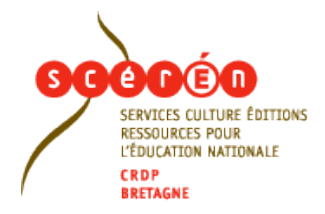

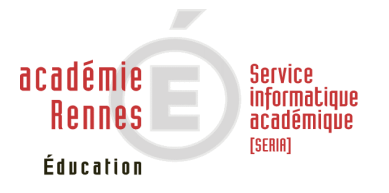

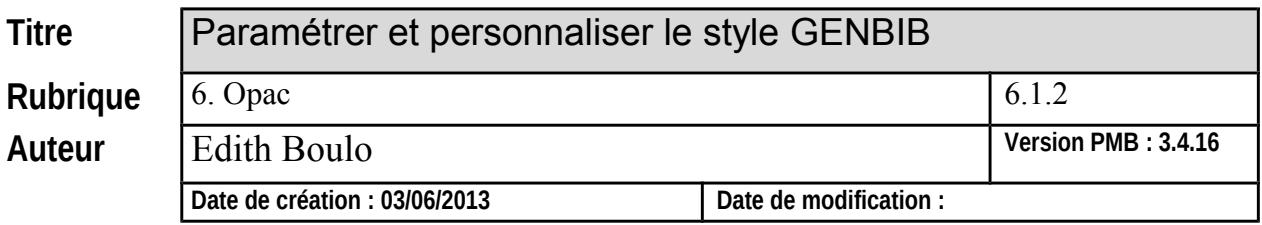

# **1. Paramétrage par défaut**

Voici un aperçu du style Genbib tel qu'il apparaît lorsqu'on renseigne tous les paramètres indispensables, et sans le personnaliser :

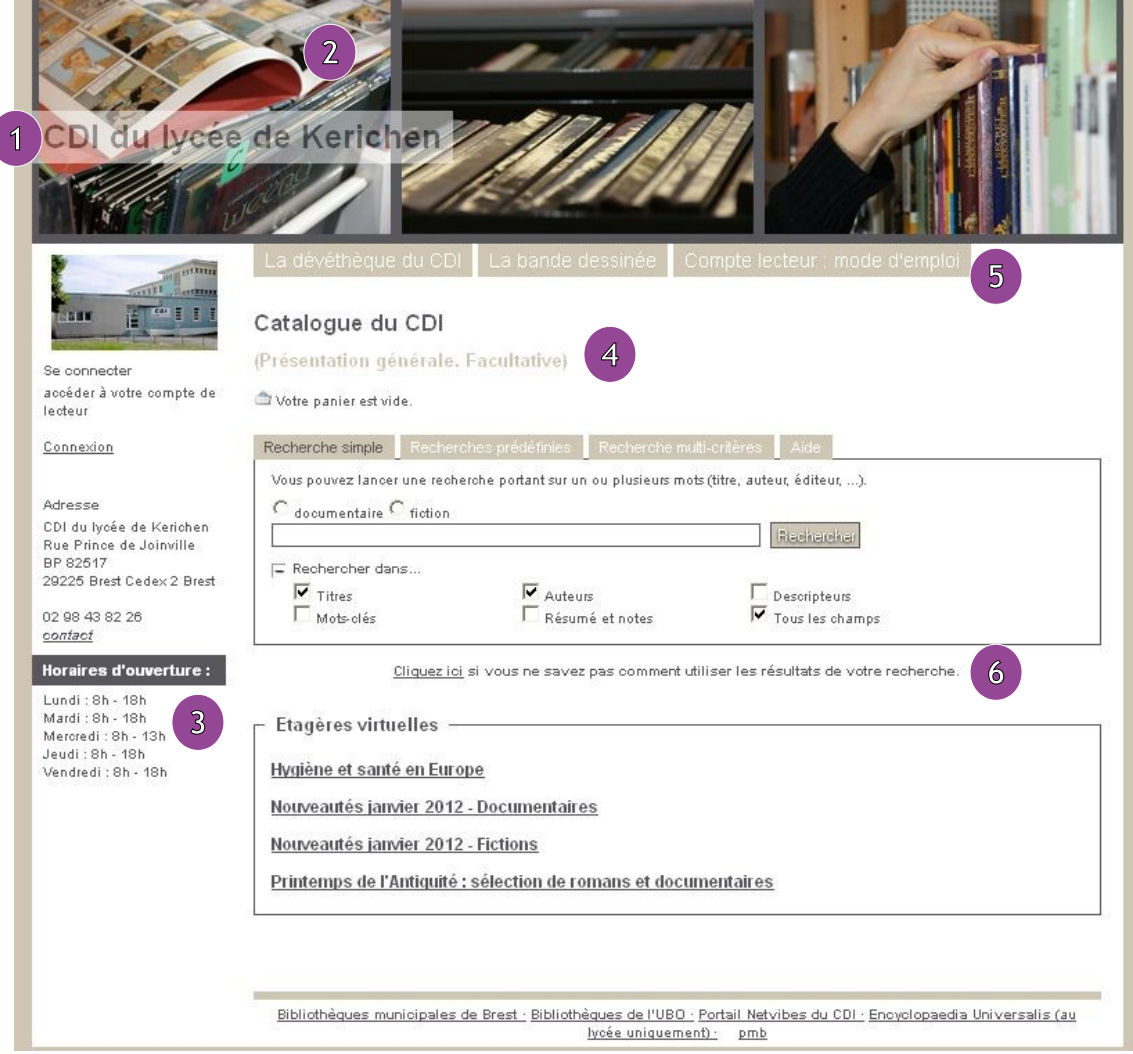

## **Fiches techniques PMB - Cellule PMB - [cellulepmb@ac-rennes.fr](mailto:cellulepmb@ac-rennes.fr)**

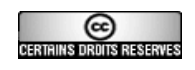

Ce document est mis à disposition par l'Académie de Rennes ([http://www.ac-rennes.fr\)](http://www.ac-rennes.fr/) sous licence Creative Commons BY-NC-SA [\(http://creativecommons.org/licenses/by-nc-sa/2.0/fr/](http://creativecommons.org/licenses/by-nc-sa/2.0/fr/) ) Si vous avez des doutes sur l'authenticité du document, contactez [RessourcesNuxeo@ac-rennes.fr](mailto:RessourcesNuxeo@ac-rennes.fr) Tous les paramètres décrits ci-dessous se trouvent via

Administration > Paramètres > Opac

Choisir d'abord : default\_style : genbib

### **1. Nom de l'établissement (obligatoire)**

#### biblio\_main\_header

#### à renseigner sous la forme

<h3>CDI du (à compléter)</h3>

### **2. Images**

#### biblio preamble p1

```
<img src="./styles/genbib/images/image1.jpg" />
<img src="./styles/genbib/images/image2.jpg" />
<img src="./styles/genbib/images/image3.jpg" />
```
Les images 1,2 et 3 sont intégrées par défaut avec le thème. Vous pouvez insérer le texte tel quel.

Précisions : si l'on ne souhaite pas mettre d'image, il faudra modifier la hauteur du bandeau du haut (cf. infra).

Si l'on souhaite insérer d'autres images, il faut faire attention à la taille :

- le nombre d'images peut varier, mais la largeur totale idéale (et maximale) est de 1200 pixels
- la hauteur idéale (et maximale) est de 266 pixels ; les images doivent évidemment avoir toutes la même hauteur.

Pour insérer des images, cf. fiche 6.7

NB : si l'on diminue la taille du bandeau, on pourra éventuellement aussi ajouter une image ; cf. infra pour plus de précision.

### **3. Horaires d'ouverture (facultatif)**

#### biblio\_post\_adress

(On peut bien sûr mettre d'autres types d'informations.)

```
<h3>Horaires d'ouverture :</h3>
Lundi : 8h - 18h<br />
Mardi : 8h - 18h<br />
Mercredi : 8h - 13h <br />>
Jeudi : 8h - 18h<br />
Vendredi : 8h - 18h
```
### **4. Présentation (facultatif)**

#### biblio\_important\_p1

```
<p>Catalogue du CDI</p>
Court paragraphe de présentation.
```
### **5. Boutons « Infopages »**

#### biblio preamble p2

On peut afficher sous forme de boutons les infopages que l'on a créées.

Un bouton « Accueil » permet de faciliter la navigation.

```
<ul id="menuDeroulant">
<li><a href='./index.php'>Accueil</a></li>
<li><a href='http://lien vers l'infopage1'>Bouton 1</a></li>
<li><a href='http://lien vers l'infopage2'>Bouton 2</a></li>
<li><a href='http://lien vers l'infopage3'>Bouton 3</a></li>
\langleul>
```
Le lien vers l'infopage est le « permalien OPAC » qui est indiqué lorsque vous créez une infopage.

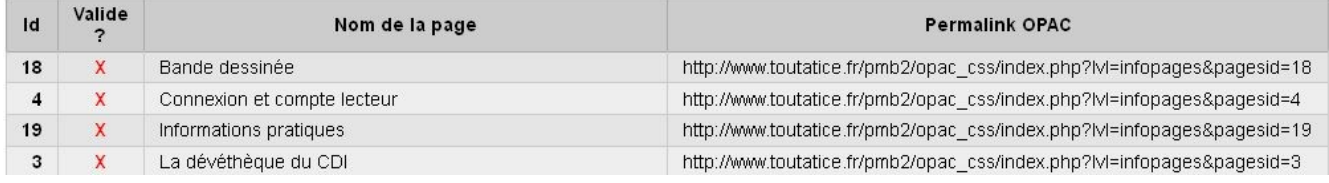

« Bouton 1 » est le texte que vous voulez voir apparaître sur le bouton.

#### Ce qui donnera donc :

```
<ul id="menuDeroulant">
<li><a href='./index.php'>Accueil</a></li>
\langleli>\zetaa
href='http://www.toutatice.fr/pmb2/opac_css/index.phplvl=infopages&pagesid=18'
>Bande dessinée</a></li>
<li><a href='http://www.toutatice.fr/pmb2/opac_css/index.php?
lvl=infopages&pagesid=3'>Dévédéthèque</a></li>
<li><a href='http://www.toutatice.fr/pmb2/opac_css/index.php?
lvl=infopages&pagesid=19'>En pratique
\langle/a>\rangle1i>
\langle /ul \rangle
```
Il est même possible de créer un menu déroulant, si l'on a des infopages que l'on peut regrouper en une principale :

```
<ul id="menuDeroulant">
<li><a href='./index.php'>Accueil</a></li>
<li><a href='http://'>Infopage 1</a>
     <ul class="sousMenu"> 
     <li><a href='http://'>Infopage 1.1</a></li>
     <li><a href='http://'>Infopage 1.2</a></li>
     \langleul>
\langle/li>
<li><a href='http://'>Infopage 2</a></li>
<li><a href='http://'>Infopage 3</a></li>
\langle/ul>
```
*Attention à l'ordre des balises si l'on utilise cette option.*

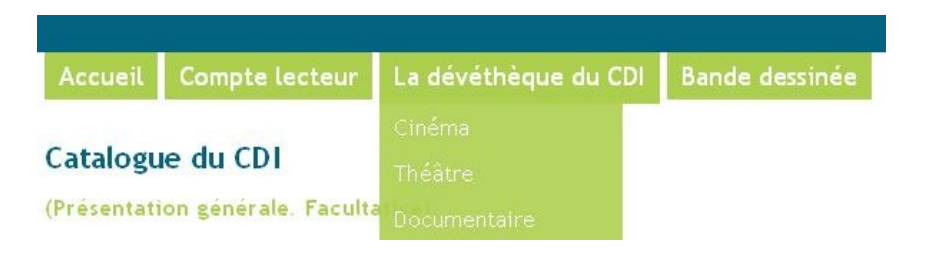

## **6. Contenu d'une infopage affiché directement en page d'accueil (facultatif)**

show\_infopages\_id

Indiquer simplement le numéro de l'infopage (voir colonne **id** dans le tableau des infopages, en administration).

### **2. Modifier les couleurs**

Il faut d'abord trouver le code html correspondant aux couleurs que l'on veut employer.

Il faut : une couleur très foncée (tout le texte sera écrit dans cette couleur), et une couleur plus claire, mais pas trop (suffisamment foncée pour que du texte écrit en blanc soit lisible sur un fond de cette couleur.

Pour trouver le code html correspondant à une couleur, il existe de nombreux outils en ligne.

cf. par exemple<http://html-color-codes.info/Codes-couleur-HTML/>

Recopier ensuite le code ci-dessous dans un éditeur de texte, et remplacer

#D0C6B4 par le code html de la couleur claire choisie #58585c par le code html de la couleur sombre choisie

Coller ensuite ce texte dans le paramètre default style addon

```
body#pmbopac {
       background-color : #D0C6B4;
}
#pmbopac, #intro #intro bibli .p2 ul li, ul.search tabs li, #onglets list ul.list tabs li,
#empr_onglet ul.empr_tabs li, input.bouton, input.boutonrechercher, #subs_form table td input,
.carroussel_bulletin .current_bull_carroussel, .carroussel_bulletin .active, th,
ul.empr_subtabs li, .authorities {
       background-color : #D0C6B4;
}
#intro_message .p1 {
       \frac{1}{2}color : #D0C6B4;
}
#footer {
     border-top: 8px solid #D0C6B4;
}
.notice-child {
     border-bottom: 5px solid #D0C6B4;
}
ul#onglets isbd public, #categories-container ul, #actualites .bloc actu {
```

```
 border-bottom: 1px solid #D0C6B4;
}
#navigator, #search, #categories-container, #perio a2z, #location-container, #last entries,
#etagere-container,
input, select, textarea, .carroussel bulletin, .current bull carroussel,
.carroussel_bulletin.active,
ul.empr subtabs li, .listedescription {
       border: 1px solid #58585c;
}
#intro #intro bibli .p1, #facette h3, #bandeau #post adress h3, #bandeau #accueil #lang select,
.bg-grey, #visionneuseBackground {
      background-color: #58585c;
}
body, #intro message .p1 p, #main #search ul.search tabs li#current, #onglets list ul.list tabs
li#current,
#empr onglet ul.empr tabs li#current a, a, input.login, input.password, input.subsform, select,
textarea,
.carroussel_bulletin, .current_bull_carroussel, #onglets_list ul.list_tabs li a.current,
#search_onglet ul.search tabs li.current a {
       color : #58585c;
}
```
Enregistrer et actualiser la vue de l'opac.

Il peut être nécessaire de faire quelques ajustements en fonction du rendu.

## **3. Autres modifications**

### **3.1. Alléger le bandeau du haut**

Si l'on ne souhaite pas mettre d'images dans le bandeau du haut, il est nécessaire de le diminuer, afin de ne pas avoir un gros pavé vide au haut de la page.

Il faut alors ajouter le code suivant, toujours dans le même paramètre default style addon :

```
#main #main hors footer {
      padding-top: 140px;
}
#intro #intro_bibli .p1 {
      height: 80px;
}
#main_header h3 {
        color:#ffffff;
      background-color: transparent;
      opacity: 1;
      position: absolute;
      top: 15px;
      margin-left: -200px;
      z-index: 10;
      font-size: 30px;
      padding-left: 10px;
      padding-right: 10px;
      padding-top: 5px;
      padding-bottom: 5px;
}
#bandeau { 
        top: 90px;
}
```
On obtient alors le résultat suivant :

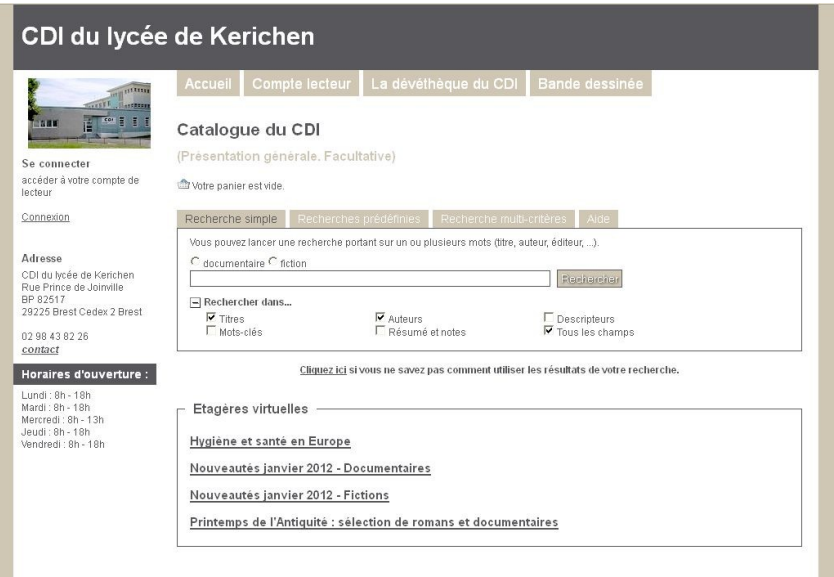

Si l'on veut ajouter une image à droite du bandeau rétréci (par exemple pour faire un lien vers le site de l'établissement), il faut utiliser une image dont la hauteur maximale sera de 80 pixels.

biblio preamble p1

```
<div style="text-align:right;"><a href="http://www.lycee-kerichen.org/"
target=" blank"><img src="http://www.toutatice.fr/pmb2/opac_css/doc_num.php?
explnum_id=71"></a></div>
```
(les éléments surlignés en jaune sont les éléments à modifier)

Un clic sur le logo ouvre le site dans un nouvel onglet

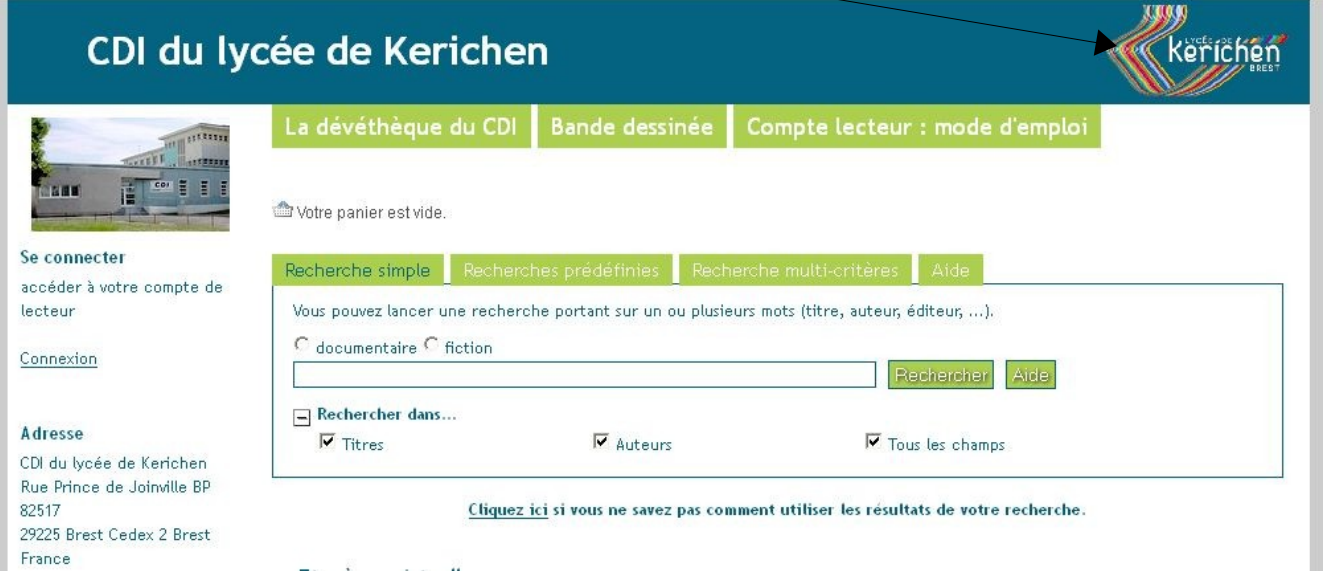

## **3.2 Modifier la couleur d'arrière-plan**

Suivant la couleur claire que l'on aura choisie, on peut souhaiter ne pas la voir reproduite en arrière-plan (si elle est vive, l'effet peut être fatigant) :

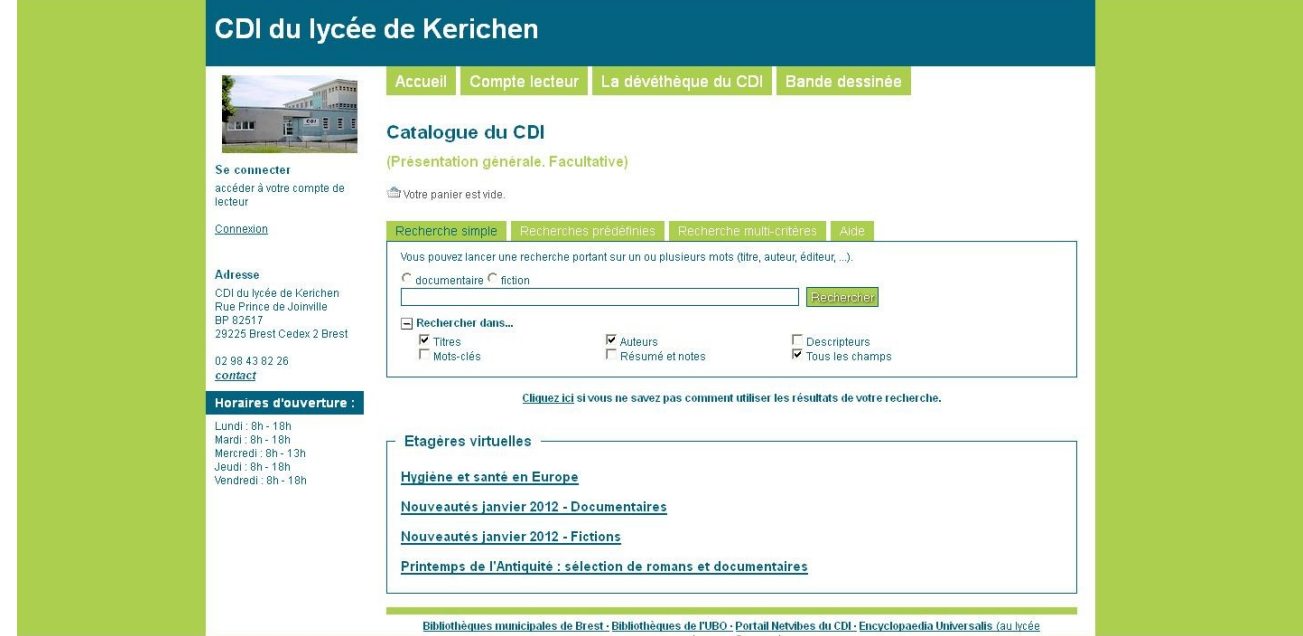

On peut préférer un fond plus neutre.

Dans ce cas, choisir une couleur différente à la première ligne du code inséré dans le paramètre default\_style\_addon, par exemple :

```
body#pmbopac {
      background-color : #EEEEEE;
\vert \}
```
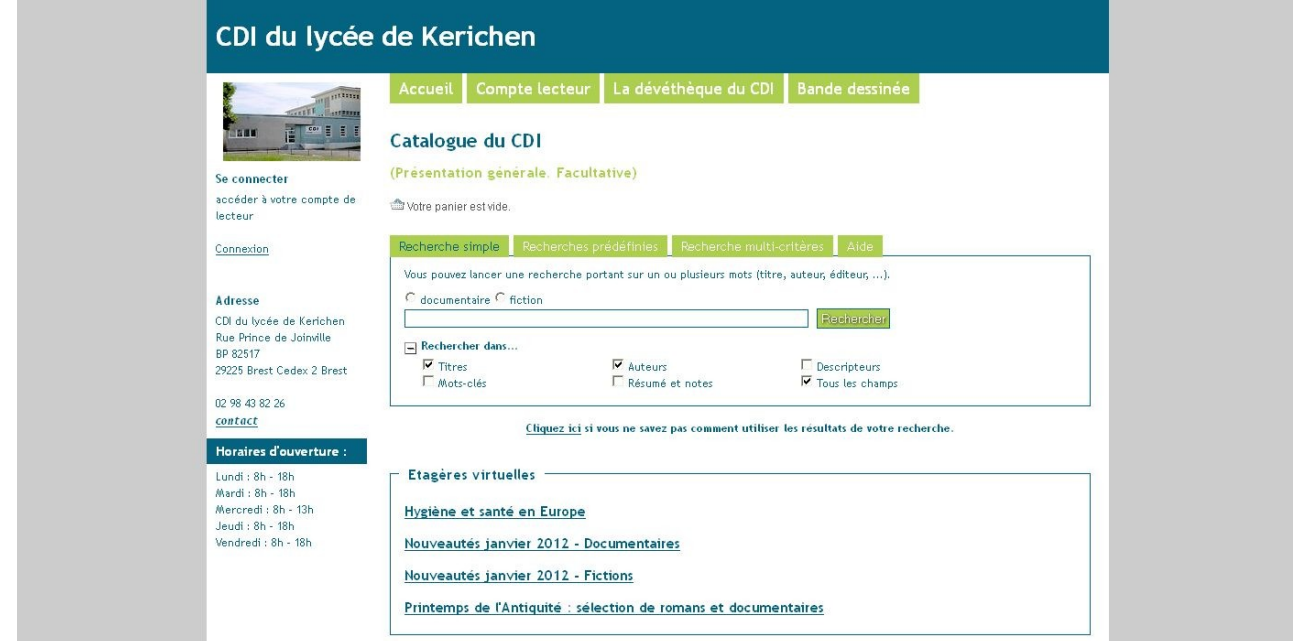